## **Cara mendaftar akun Google Scholar sesuai indikator penilaian Webometrics**

Pendaftaran akun Google Scholar sangat mudah dan tidak membutuhkan waktu yang lama. Persyaratan yang dibutuhkan hanyalah akun email Gmail. Berikut adalah langkah-langkah untuk mendaftar akun Google Scholar sesuai indikator penilaian Webometrics:

1. Masukkan alamat <https://scholar.google.com/> atau <https://scholar.google.co.id/> pada web browser. Lalu SIGN IN, seperti gambar berikut:

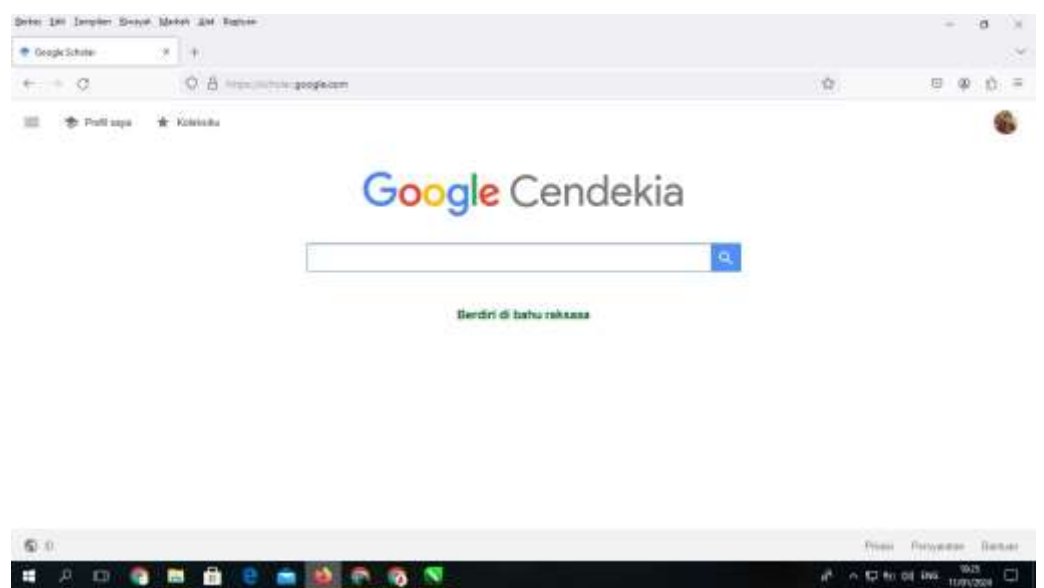

- 2. Untuk mendaftar Google Scholar, sebaiknya gunakan email resmi dari institusi (Gate UMSurabaya) karena memudahkan dalam pencarian data dan keseragaman data Google Scholar.
- 3. Setelah berhasil masuk, pilih menu Profil Saya, seperti gambar berikut. Menu Profil Saya akan menampilkan informasi berikut.

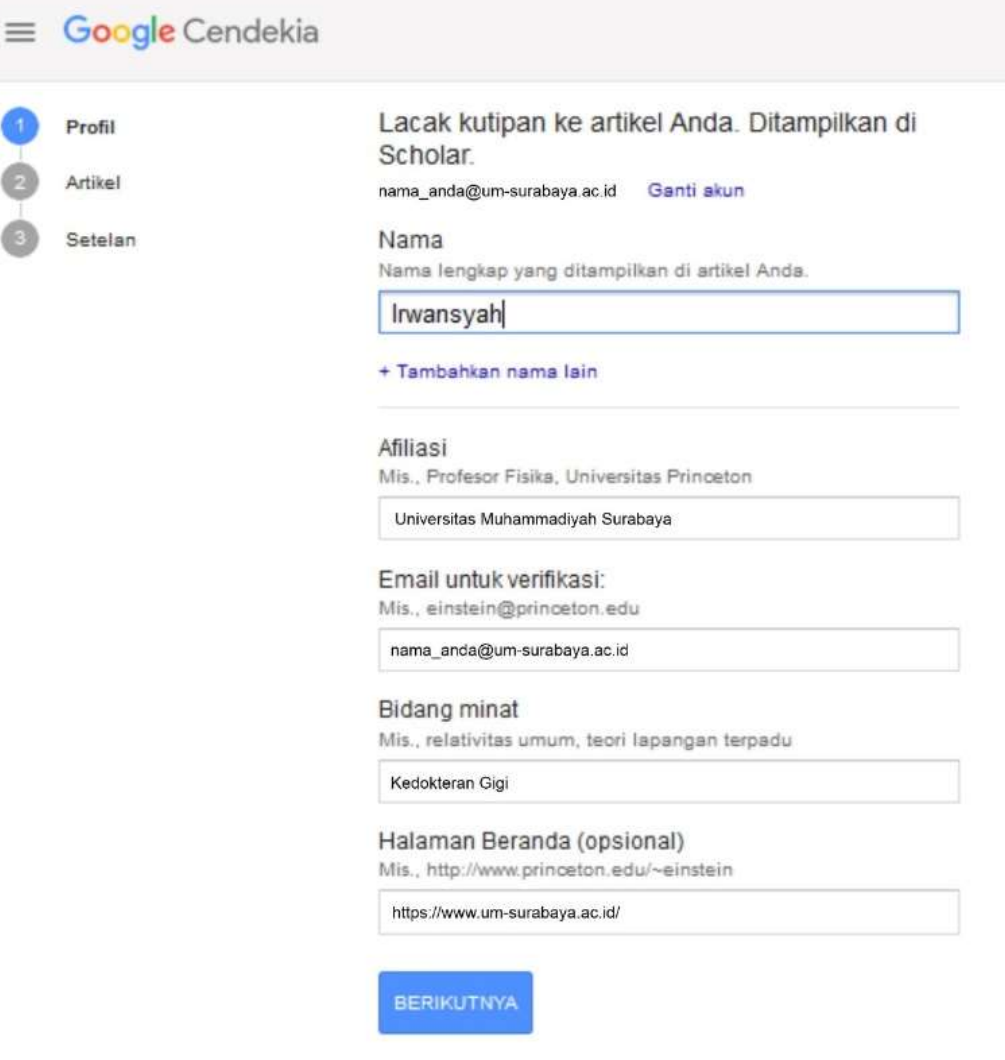

Lengkapi data pribadi dengan informasi berikut:

- a. Nama: Tuliskan nama lengkap tanpa gelar pendidikan.
- b. Afiliasi: Gunakan nama branding institusi, seperti Telkom University untuk nama branding Universitas Telkom.
- c. Email verifikasi: Gunakan email resmi institusi, seperti email yang digunakan saat masuk. Pastikan untuk memverifikasi melalui email yang dikirimkan dari Google Scholar. Seperti berikut.

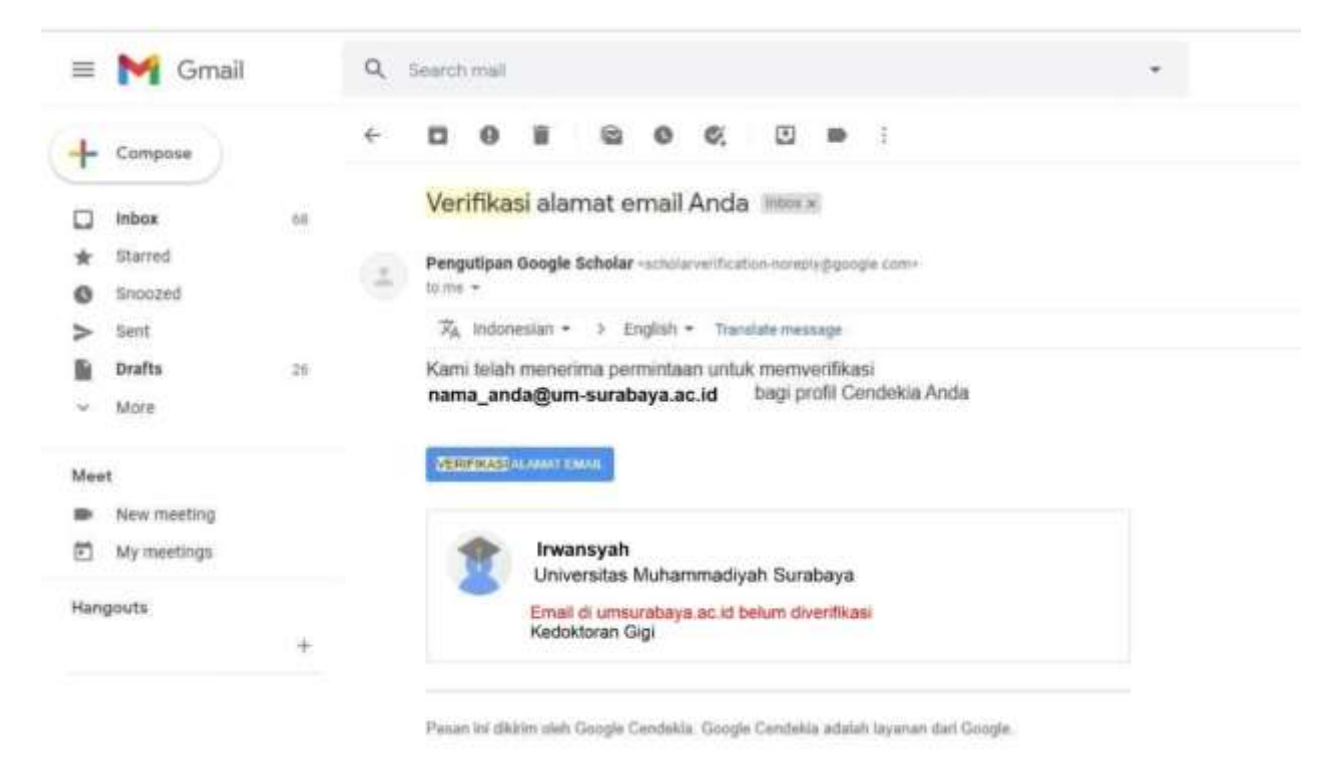

- d. Bidang minat: Tuliskan bidang yang Anda kuasai, seperti informatika, psikologi, dan sebagainya.
- e. Halaman Beranda (opsional): Tuliskan alamat website atau blog pribadi Anda.
- 4. Setelah menyelesaikan pengisian data pribadi, langkah selanjutnya adalah memilih judul artikel. Judul artikel yang ditampilkan akan berkaitan dengan nama pemilik akun. Pastikan bahwa judul artikel tersebut benar-benar karya pribadi, karena mungkin saja judul artikel yang ditampilkan adalah karya orang lain yang memiliki nama yang sama dengan pemilik akun.

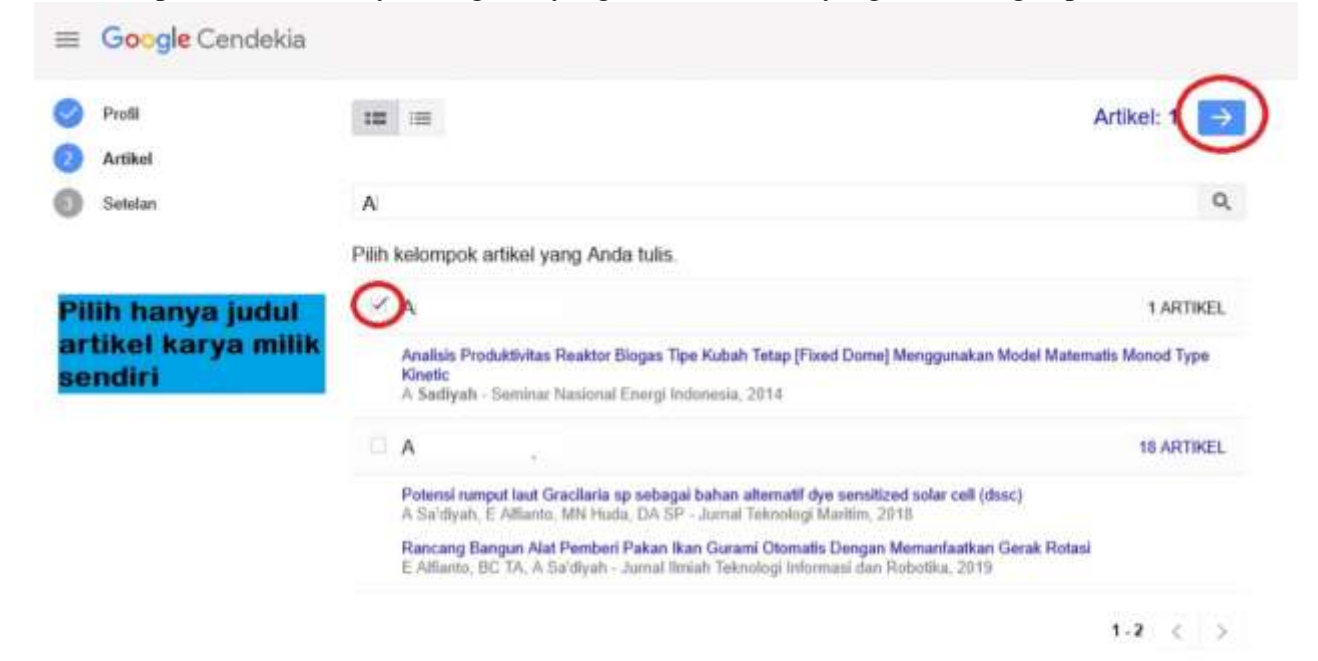

5. Setelah memilih judul artikel, langkah selanjutnya adalah mengatur penggunaan akun Google Scholar. Berikut adalah langkah-langkahnya:

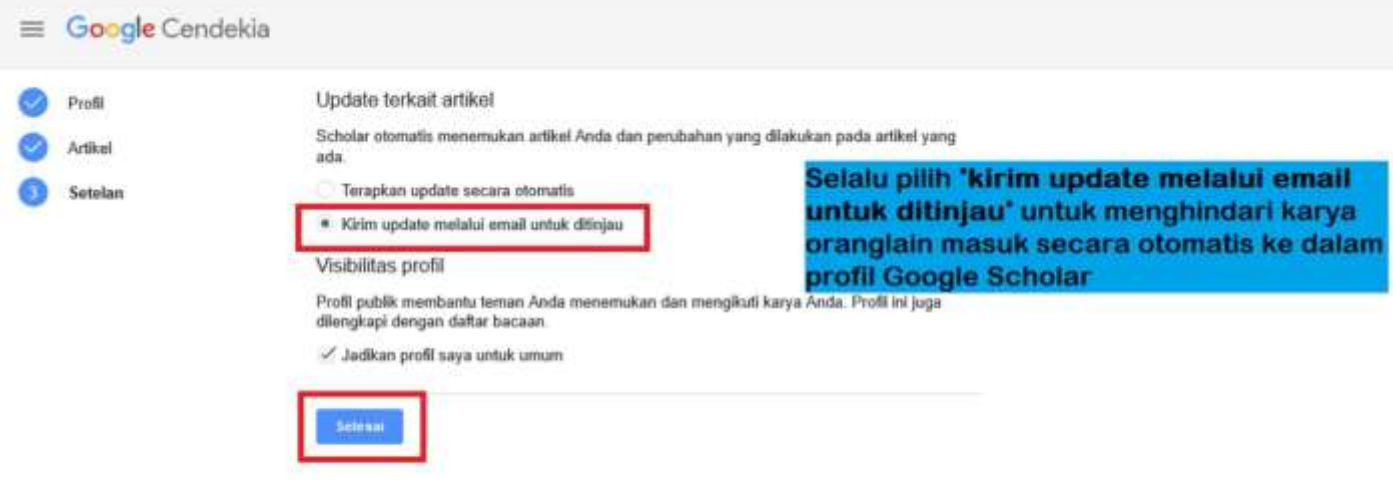

Pengaturan Google Scholar

- a. Update artikel melalui email: Pilih opsi ini untuk mengizinkan Google Scholar mengirim email pemberitahuan setiap kali ada artikel baru yang masuk ke profil Anda. Dengan cara ini, Anda dapat memeriksa apakah artikel tersebut merupakan karya Anda sendiri sebelum ditambahkan ke profil Google Scholar.
- b. Visibilitas profil: Pilih opsi "Untuk umum" untuk membuat profil akun Anda dapat dilihat oleh siapa saja.
- 6. Setelah menyelesaikan proses pengisian dan pengaturan data, Google Scholar telah berhasil dibuat. Untuk menambahkan artikel yang tidak tercantum pada langkah awal, Anda dapat menambahkan artikel secara manual dengan langkah-langkah berikut:

## **Catatan tambahan terkait Profil Google Scholar sesuai indikator Webometrics:**

- A. Hanya satu akun per individu per afiliasi institusi. Artinya, satu orang dosen hanya boleh memiliki satu akun Google Scholar.
- B. Tidak diperbolehkan membuat akun non-individual. Contohnya, tidak diperbolehkan membuat akun Google Scholar untuk minat pembelajaran Informatika yang berisi gabungan artikel yang ditulis oleh penulis berbeda.